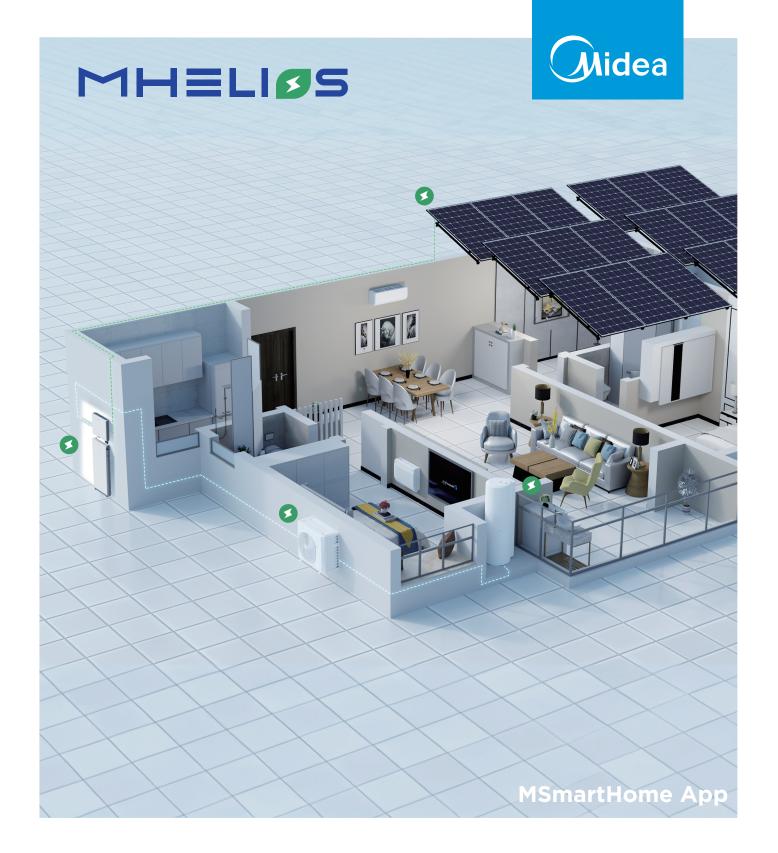

## **USER MANUAL**

Warning notices: Before using this product, please read this manual carefully and keep it for future reference. The design and specifications are subject to change without prior notice for product improvement. Consult with your dealer or manufacturer for details.

The diagram above is just for reference. Please take the appearance of the actual product as the standard.

## THANK YOU LETTER

Thank you for choosing Midea! Before using your new Midea product, please read this manual thoroughly to ensure that you know how to operate the features and functions that your new appliance offers in a safe way.

## **CONTENTS**

| THANK YOU LETTER                           | 01 |
|--------------------------------------------|----|
| User Manual                                | 02 |
| Download the MSmartHome App                | 02 |
| Register an Account                        | 02 |
| Connect to your HEMS                       | 03 |
| Using the App                              | 06 |
| TRADEMARKS, COPYRIGHTS AND LEGAL STATEMENT | 13 |
| DISPOSAL AND RECYCLING                     | 13 |
| DATA PROTECTION NOTICE                     | 14 |

The Household Energy Management System (HEMS) offers both user and installer apps. Support for the apps is guaranteed for at least 5 years from date of purchase. Illustrations are shown for reference purposes only and may differ from the app.

## **User Manual**

## 1. Download the MSmartHome App

Please download the app using one of the following methods:

Method 1: Scan the following QR code and download the latest version.

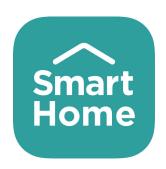

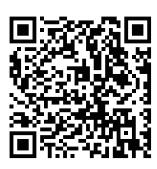

Method 2: Search for MSmartHome on the App Store or Google Play app market and download the latest version.

## 2. Register an Account

- If you have already signed up, please skip this step and proceed to login to the app.
- Alternatively tap on "Sign Up" to create an account or use one of the 3rd party login platforms (at the bottom of the screen).
- Complete the required info, inserting the verification code that will be sent to the specified E-mail address.

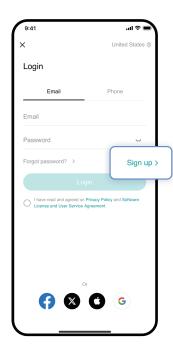

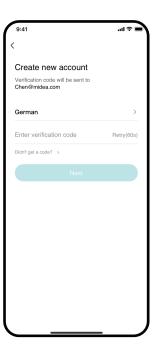

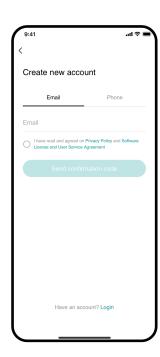

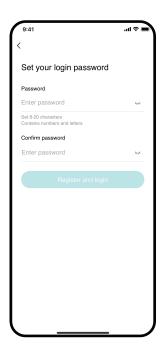

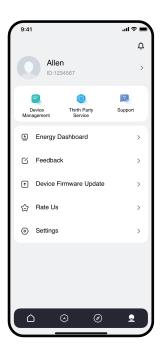

## 3. Connect to your HEMS

#### 1. Bluetooth link EMS

- Ensure that your phone is connected to the local wireless network and that Bluetooth is turned on.
- Locate the metal button on the underside of the HEMS marked wireless RESET.
   Press and hold this button until the COM indicator light begins to blink.
- The HEMS access point (AP) is now active and the device can be discovered by the app.
- In the MSmartHome app, click  $\oplus$  or Addesire and select the Energy Manager.
- Enter the wireless network credentials to link the device to the internet.
- If desired, you can rename the device at this point.

## NOTE

- Wireless signal strength or other factors may influence network communication. Typically this will be resolved automatically but if the device remains offline, please reconfigure the network connection on the device through your app.
- Illustrations are for reference purposes only and may vary from the current version of the app.

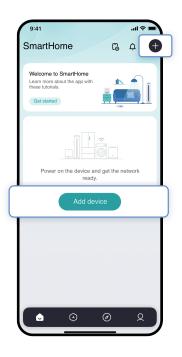

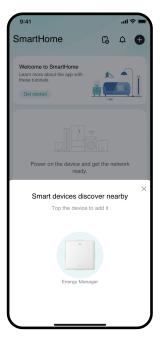

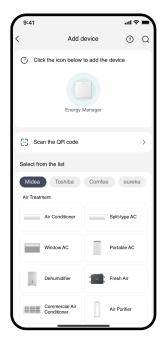

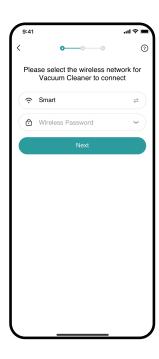

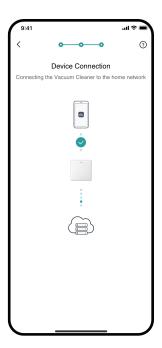

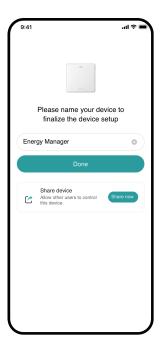

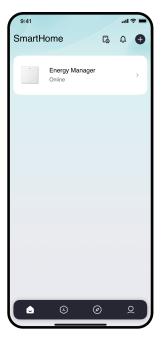

#### 4.2 Fault Management

In the event of a malfunction, a warning prompt will appear. Tap on the status to view the error details.

The pop-up window will show the time the fault was reported, device type, name, SN, fault code, description, probable reason and suggestion course of action.

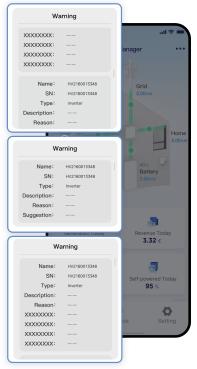

## 4.3 Overview: Energy Flow Diagram

The energy flow diagram is based on real-time data from the HEMS, showing the household's PV power generation, load power, energy storage power, energy storage SoC and grid power consumption.

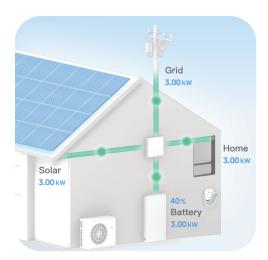

The displayed components typically include the HEMS, Grid, PV, Battery and Home but may vary depending on your installation.

## 4. Using the App

From the home screen of the app, tap the HEMS icon to see the device "Overview" screen. Navigate to "Analysis" or "Settings" at the bottom of the page for additional functions.

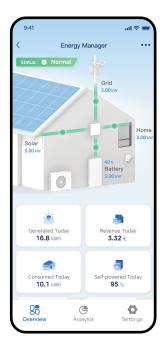

## 4.1 Overview

From the Overview screen you can see the current status of the HEMS: Normal, Standby, Off Line, Warning or Off-Grid.

By default, the power generated from the PV system is used to power the home. Excess energy is normally diverted to charge the battery. Should there be insufficient PV power, the batteries will begin to power the home. Both of these states will reflect a status of "Off-Grid".

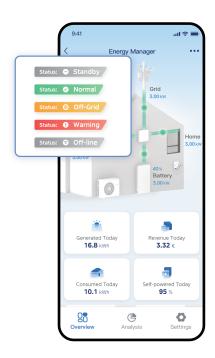

The flow of energy is illustrated by the movement of the dots, from one component to another.

- Obviously, the PV can only generate electricity, and is mono-directional.
- The battery can be charged through the grid orthe PV system, or actively discharged to the home or grid.
- The battery shows not only the power value but also the State of Charge (SoC).
- When the PV and energy storage systems cannot supply enough electricity for household consumption, the HEMS will automatically draw electricity from the grid. The flow of energy in the diagram will therefore move from the grid to the home.
- As mentioned, excess energy from the PV will be diverted to the battery until the SoC limit has been reached. The HEMS will then feed into the grid. Depending on your configuration it may also possible to bypass the battery and feed any excess energy immediately into the grid.

#### Tips:

- During installation, the after-sales installation personnel confirmed that the system does not have energy storage, so the battery module will not be displayed in the energy flow diagram.
- If the power is 0 or if there is no data, the dots in the direction of energy flow do not flow.

#### 4.4 Overview: General Information

Additional information is also visible from the Overview screen.

The tiles below the Energy Flow Diagram show values for the current day. Generated Today: Energy generated by the PV system from 00:00 until the current time.

Consumed Today: Household consumption during the same period.

Revenue Today: Revenue from feed-in to the grid for the day.

Self-Powered Today: Percentage of consumption self-generated for the day.

CO2 Avoided (carbon dioxide emission saved) and Equivalent Trees Planted are however lifetime values since the installation of the HEMS.

## NOTE

- No values for a particular day will be shown as "O".
- These values are updated hourly.

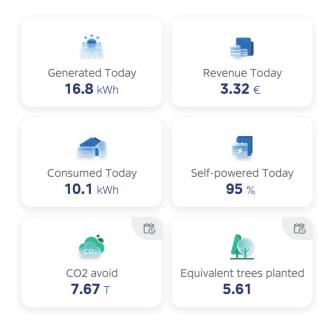

#### Tips:

- The above 6 parameters are refreshed every 1hour in real time.
- If no data is available for an indicator for that day, the indicator is displayed as 0 at Revenue.

## 4.5 Analysis

Tapping on the HEMS will take you to the Overview page. Tap on Analysis at the bottom of this screen for additional insights.

By default, data is summarized at the daily level. Switch to Month, Year of Lifetime, at the top of the Analysis screen. Tapping on the date, it is possible to select a particular day, month or year respectively.

Whenever you enter the Analysis page, the default switch is to Day, which opens the day's data panel.

- 1) We provide four dimensions of day, month, year, and lifecycle for you to view statistical data for different time periods.
- 2) You can open the calendar control pop-up and select the corresponding time period you want.
- 3) When the Generation chart is selected, the chart displays the corresponding self-consumption to home, internet access to grid and battery charge to battery for the different time dimensions.
- 4) When the Consumption graph is selected, the graph displays 3 data based on different time dimensions: from grid, from solar and from battery.

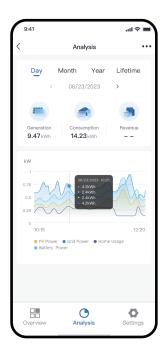

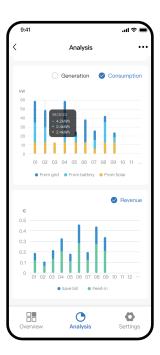

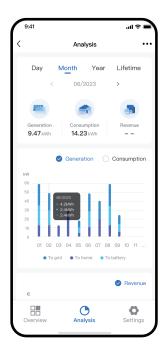

## NOTE

- Revenue is made up of electricity costs saved through self consumption and secondly, as revenue generated from selling to the grid.
- If no tariff has been set for the entire statistical interval, there will be no REVENUE chart regardless of which tab you switch to.

#### 4.6 Control Modes

## **Backup Mode**

Apart from optimizing the generation and consumption of energy, the battery can also be used as an emergency backup, in case of grid failure. In the Settings tab at the bottom of the Overview screen, tap to toggle the Backup Mode. Additionally, it is possible to specify how much battery should always be left as a reserve. This means that after sunset, when the battery is supplying the home, the system will swop to grid when this SoC limit is reached. The balance will be kept as a backup should the grid fail.

## **Set Priority**

As described above, the default setting for excess energy from the PV, after the self consumption is battery charging. In the Set Priority, it is possible to change the priority from using excess energy to charge the battery (Self Consumption) or to feeding into the grid (Feed-In).

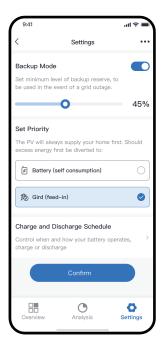

## **Charge and Discharge Schedule**

Charge and Discharge Schedule can take the initiative to control the charging and discharging of the battery according to household's electricity demand. It supports the setting of charging and discharging schedules based on time periods or target power levels, supports households' flexible and energy-saving electricity demands.

Go to the Feature Portal on the Settings page and follow the prompts to start adding a schedule to control the charging or discharging of the battery

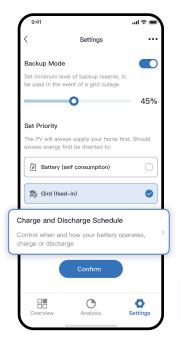

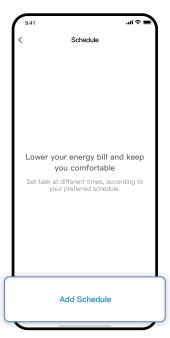

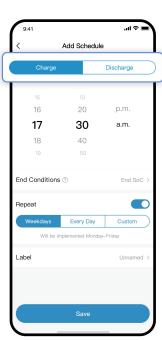

Set the schedule's end conditions, where the end can be either the target duration (End Time) or the target SoC (End SoC).

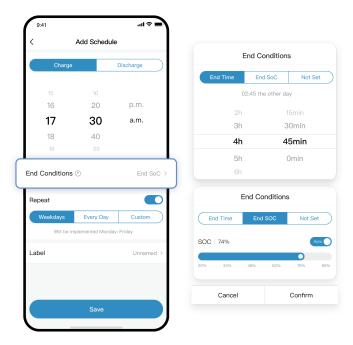

Set the date of execution of the plan, either periodically (Weekdays /Everyday /Custom) or on a fixed date(Specific Date)

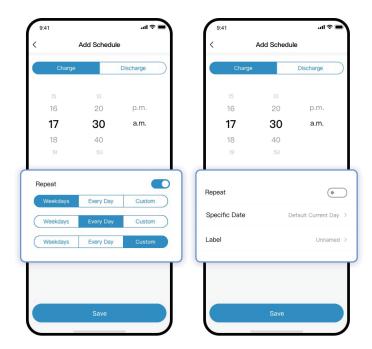

Save the schedule, or optionally execute the old schedule

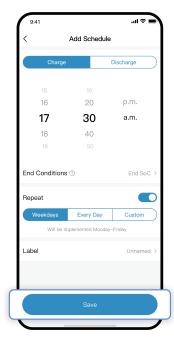

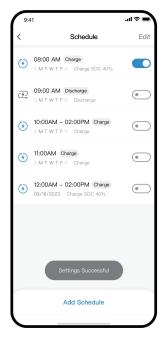

## 4.7 Function

To access additional information such as the serial number (SN), software version of the device and app, tap on the energy manager icon on the home screen and the click on the ellipses (...) at the top, right of the screen. You will now be in the "Function" screen.

For more detailed information about components within the HEMS, tap on About Device to see more.

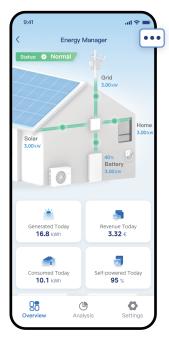

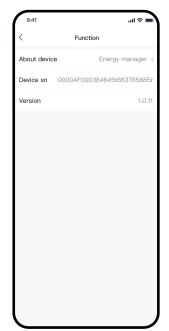

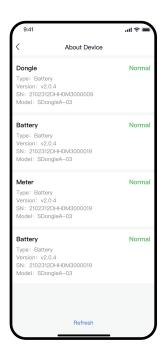

# TRADEMARKS, COPYRIGHTS AND LEGAL STATEMENT

Midea logo, word marks, trade name, trade dress and all versions thereof are valuable assets of Midea Group and/or its affiliates ("Midea"), to which Midea owns trademarks, copyrights and other intellectual property rights, and all goodwill derived from using any part of an Midea trademark. Use of Midea trademark for commercial purposes without the prior written consent of Midea may constitute trademark infringement or unfair competition in violation of relevant laws.

This manual is created by Midea and Midea reserves all copyrights thereof. No entity or individual may use, duplicate, modify, distribute in whole or in part this manual, or bundle or sell with other products without the prior written consent of Midea.

All the described functions and instructions were up to date at the time of printing this manual. However, the actual product may vary due to improved functions and designs.

## DISPOSAL AND RECYCLING

## Important instructions for environment(European Disposal Guidelines)

Compliance with the WEEE Directive and Disposing of the Waster Product: This product complies with EU WEEE Directive. This product bears a classification symbol for waster electrical and electronic equipment (WEEE).

This symbol indicates that this product shall not be disposed with other household wastes at the end of its service life. Used device must be returned to official collection point for recycling of electrical electronic devices. To find these collection systems please contact to your local authorities or retailer where the product was purchased. Each household performs important role in recovering and recycling of old appliance. Appropriate disposal of used appliance helps prevent potential negative consequences for the environment and human health.

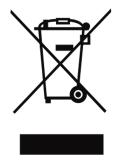

## DATA PROTECTION NOTICE

For the provision of the services agreed with the customer, we agree to comply without restriction with all stipulations of applicable data protection law, in line with agreed countries within which services to the customer will be delivered, as well as, where applicable, the EU General Data Protection Regulation (GDPR).

Generally, our data processing is to fulfil our obligation under contract with you and for product safety reasons, to safeguard your rights in connection with warranty and product registration questions. In some cases, but only if appropriate data protection is ensured, personal data might be transferred to recipients located outside of the European Economic Area.

Further information are provided on request. You can contact our Data Protection Officer via MideaDPO@midea.com. To exercise your rights such as right to object your personal date being processed for direct marketing purposes, please contact us via MideaDPO@midea.com. To find further information, please follow the QR Code.

The design and specifications are subject to change without prior notice for product improvement.

Consult with the sales agency or manufacturer for details. Any updates to the manual will be uploaded to the service website, please check for the latest version.

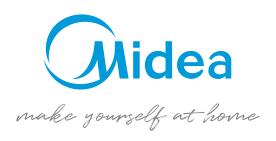

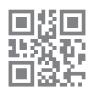

www.midea.com © Midea 2023 all rights reserved

20231223